# **Dell 멀티 장치 무선 키보드 및 마우스 콤보**

KM7120W

**사용 설명서**

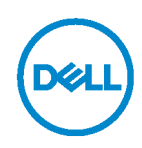

**콤보 세트 모델: KM7120W 규정 모델: KB7120Wc/MS5320Wc/RG-1216**

## **참고, 주의 및 경고**

- **참고: '참고'는 컴퓨터를 더욱 유용하게 사용하는 데 도움을 주는 정보를 나타냅니다.**
- **주의: 주의는 지침을 따르지 않을 경우 하드웨어가 손상되거나 데이터를 소실할 수 있음을 나타냅니다.**
- **경고: '경고'는 재산 피해, 인체 상해 또는 사망할 수 있는 경우를 나타냅니다.**

**Copyright © 2020 Dell Inc. All rights reserved.** Dell, EMC 및 기타 상표는 Dell Inc. 또는 그 자회사의 상표입니다. 기타 상표는 각 소유자의 상표일 수 있습니다.

 $2020 - 01$ 

Rev. A00

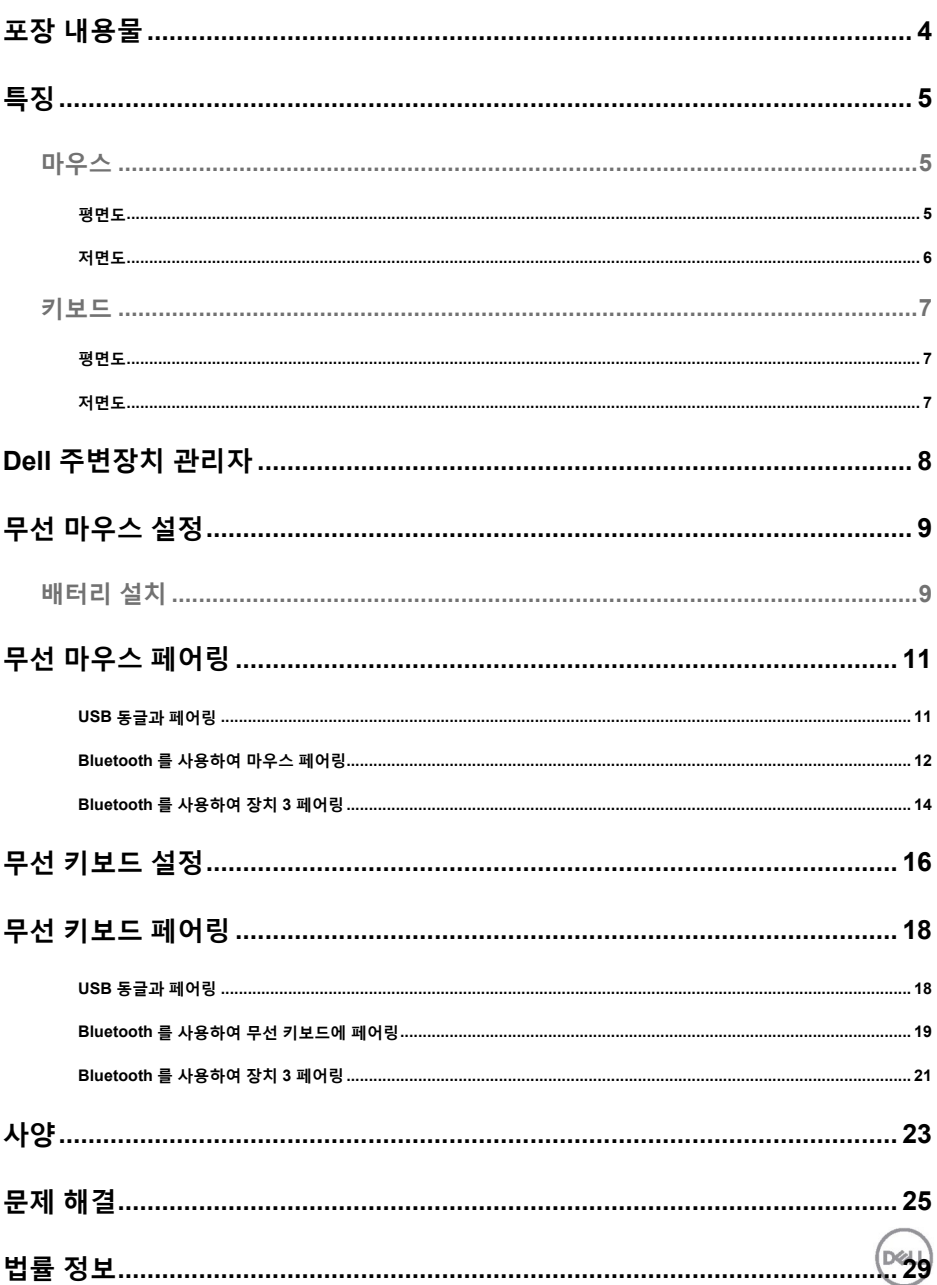

## 포장 내용물 | 3

# <span id="page-3-0"></span>**포장 내용물**

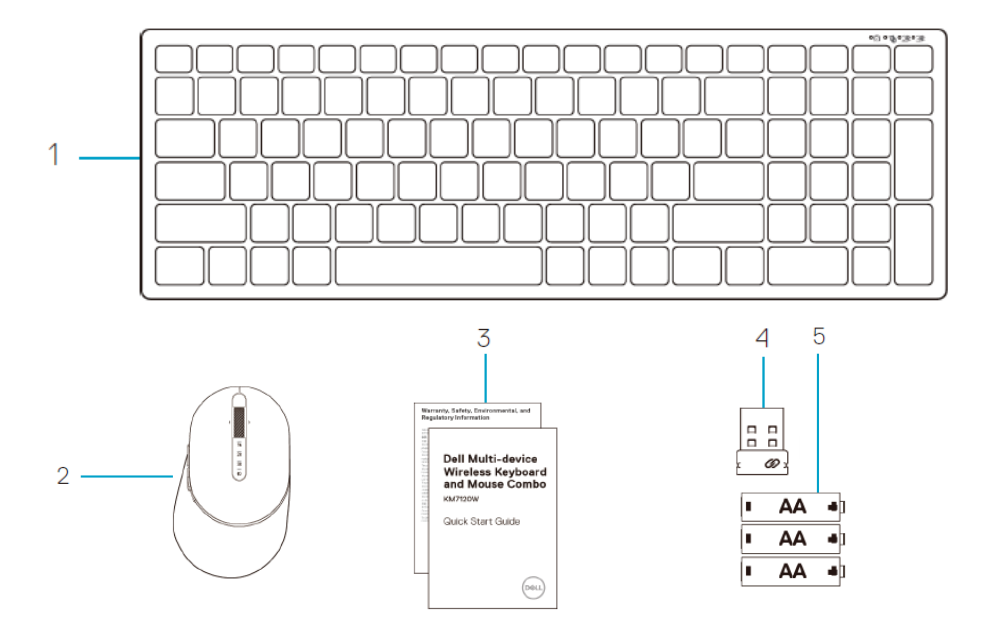

- 무선 키보드
- 무선 마우스
- 문서
- 동글
- AA 타입 배터리(3)

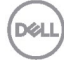

### **특징 │ 5**

DØLI

- 8 PPID 라벨
- 7 연결 모드 버튼
- 연결됨 • 주황색 LED 깜박임: 장치 배터리 잔량 부족
- LED 조명 백색으로 계속 켜짐: 장치가 컴퓨터에
- 백색 LED 깜박임: 장치가 컴퓨터에 연결되지 않음
- 6 연결 모드 조명

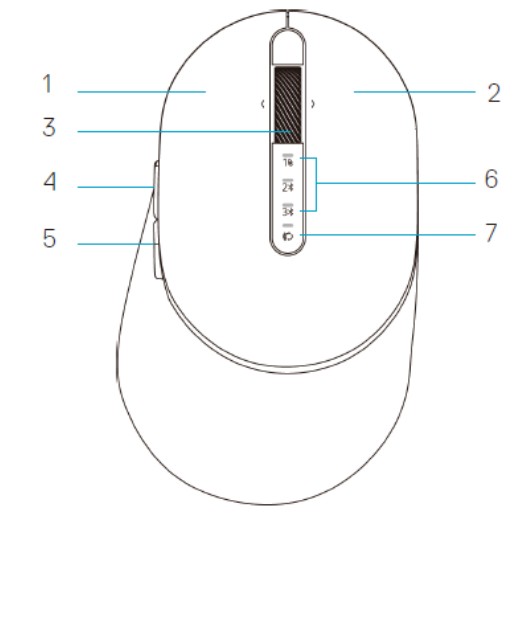

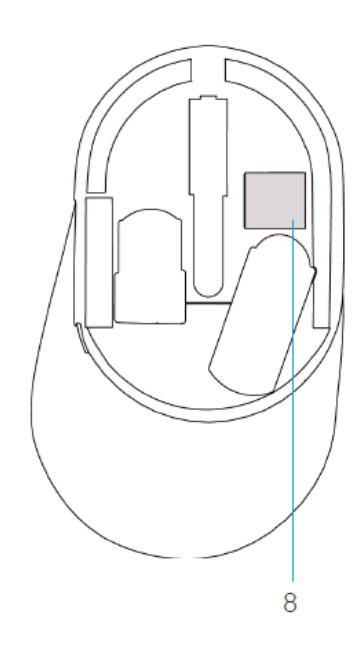

## <span id="page-4-1"></span>**마우스**

<span id="page-4-2"></span>평면도

1 왼쪽 버튼 2 오른쪽 버튼 3 스크롤 휠 4 앞으로 버튼 5 뒤로 버튼

# <span id="page-4-0"></span>**특징**

**마우스**

<span id="page-5-0"></span>저면도

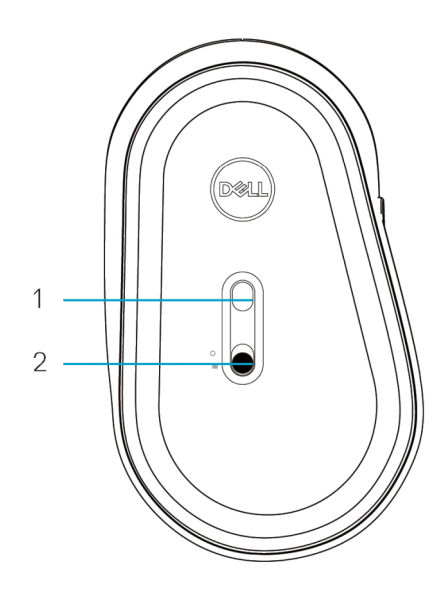

1 광학 센서 2 전원 스위치

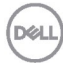

**│ 7**

DØLI

- 3 연결 모드 전환 버튼
- 주황색 LED 깜박임: 장치 배터리 잔량 부족
- LED 조명 백색으로 계속 켜짐: 장치가 컴퓨터에 연결됨

1 전원 스위치 4 배터리 덮개

- 백색 LED 깜박임: 장치가 컴퓨터에 연결되지 않음
- 
- 2 연결 모드 조명 5 PPID 라벨

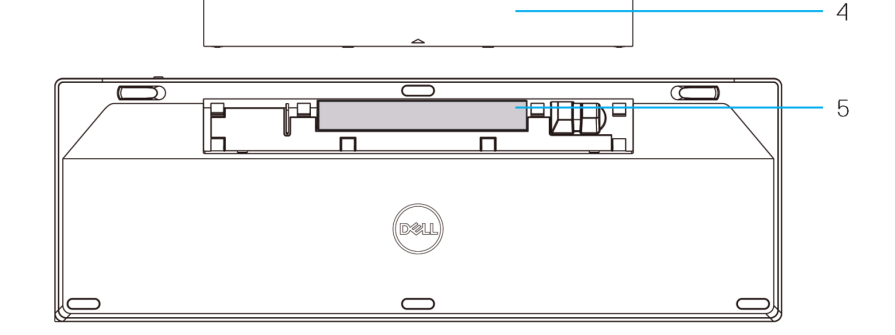

<span id="page-6-2"></span>저면도

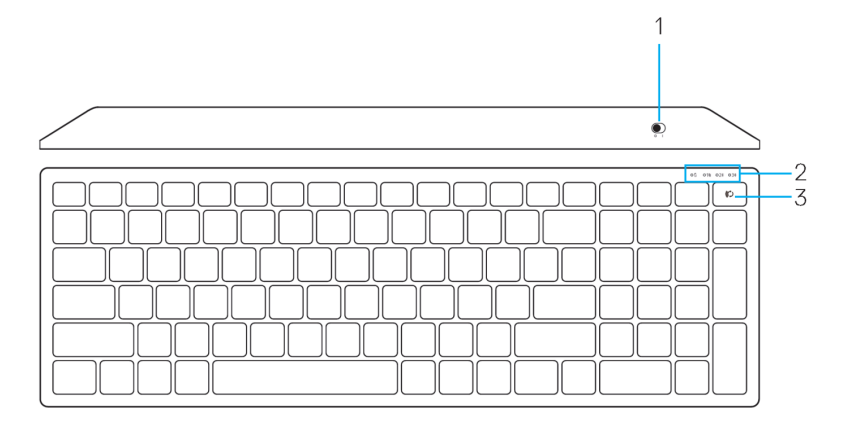

<span id="page-6-1"></span>평면도

<span id="page-6-0"></span>**키보드**

## <span id="page-7-0"></span>**Dell 주변장치 관리자**

Dell 주변장치 관리자 소프트웨어를 활용하면 다음을 수행할 수 있습니다.

- 작업 탭에서 프로그램 단축키를 프로그래밍 가능한 장치 버튼 또는 키에 할당합니다.
- 정보 탭에서 펌웨어 버전 및 배터리 상태 등의 장치 정보를 확인합니다.
- 장치의 최신 펌웨어 업데이트를 업그레이드합니다.
- RF USB 동글을 통해 추가 장치를 페어링하거나 Bluetooth를 통해 컴퓨터에 바로 연결합니다.

자세한 내용은 제품 페이지 **www.dell.com/support** 에서 Dell 주변장치 관리자 사용 설명서를 참조하십시오.

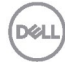

## <span id="page-8-0"></span>**무선 마우스 설정**

### <span id="page-8-1"></span>**배터리 설치**

**1.** 마우스 덮개 옆에 슬롯이 있습니다. 손가락 끝으로 덮개를 들어냅니다.

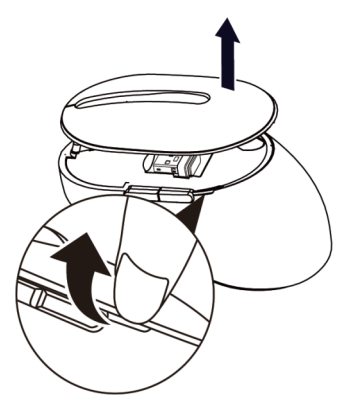

**2.** 배터리함에서 USB 동글을 제거합니다.

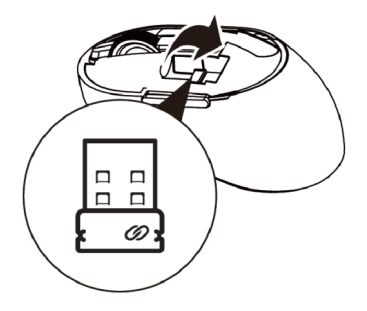

**3.** AA 배터리를 배터리함에 끼웁니다.

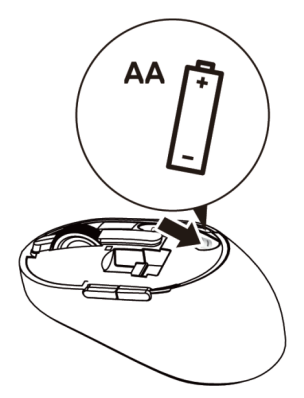

**D**&LI

**4.** 마우스 덮개를 교체합니다.

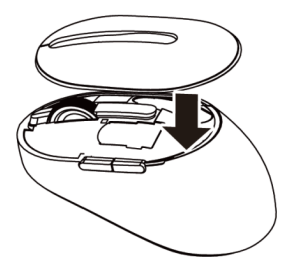

**5.** 전원 스위치를 밀어 내려서 마우스의 전원을 켭니다.

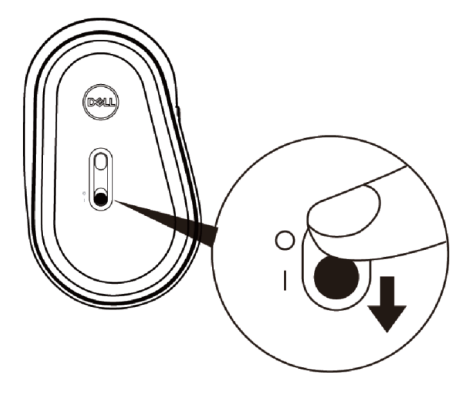

**참고:** 컴퓨터와 마우스 간의 거리가 10m 이내인지 확인하십시오.

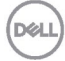

# <span id="page-10-0"></span>**무선 마우스 페어링**

Dell 무선 마우스는 USB 및 Bluetooth 를 사용하는 장치와 페어링할 수 있습니다. 노트북, PC 및 호환되는 모바일 장치 간을 페어링하거나 전환할 수 있습니다.

<span id="page-10-1"></span>USB 동글과 페어링

**참고:** Dell 범용 페어링을 사용하여 장치를 무선 마우스와 연결할 수 있습니다

**1.** Dell 범용 USB 동글을 컴퓨터의 USB 포트에 연결합니다.

**참고: RF 장치는 이미 공장에서 사전 페어링되었습니다.**

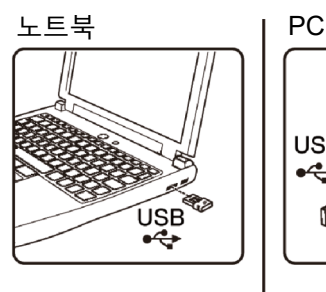

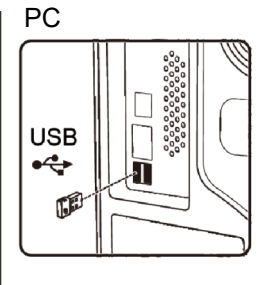

2. 마우스의 연결 모드( ) 표시등이 켜지며 Dell 범용 페어링을 나타내고, 그 이후에 꺼집니다.

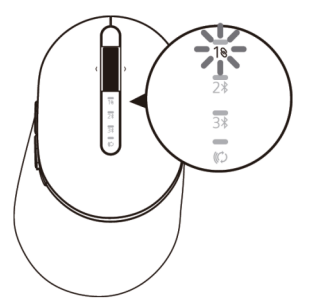

**3.** 마우스는 USB 장치와 페어링됩니다.

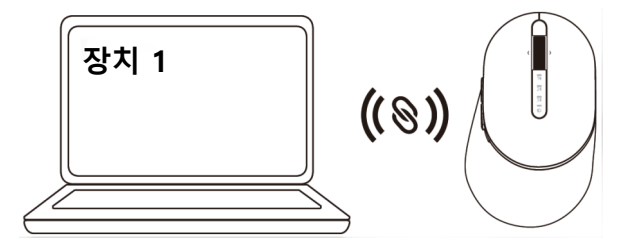

DØL

### <span id="page-11-0"></span>Bluetooth 를 사용하여 마우스 페어링

Bluetooth 를 사용하여 최대 2 개의 장치를 무선 마우스와 연결할 수 있습니다.

1. 연결 모드 표시등이 켜져서 두 번째 Bluetooth 연결이 선택되었음을 표시할 때까지 (2 \*) 마우스의 연결 모드 버튼을 3 초 동안 두 번 누릅니다.

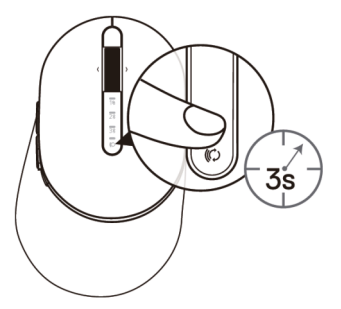

2. 연결 모드 표시등이 (2%) 3 초 동안 깜박이고 페어링 모드에 마우스가 표시됩니다.

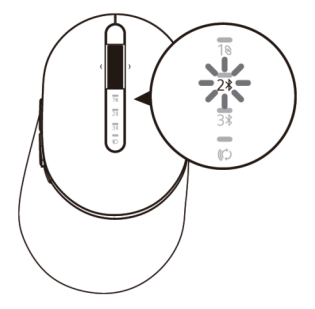

- **3.** 마우스를 Bluetooth 가 활성화된 컴퓨터와 페어링하십시오.
	- a. Windows 검색에서 **Bluetooth** 를 입력합니다.
	- b. **Bluetooth 및 기타 장치 설정**을 클릭합니다. **설정** 창이 나타납니다.
	- c. **Bluetooth 및 기타 장치**를 클릭합니다. Bluetooth 가 켜졌는지 확인하십시오.
	- d. 장치 목록에서 **Dell Mouse** 를 클릭합니다.

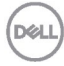

### **12 │ 무선 마우스 페어링**

- **참고:** Mouse MS5320W 가 목록에 없으면 마우스의 페어링 모드가 활성화되었는지 확인하십시오.
- **4.** 마우스와 장치의 페어링 프로세스를 확인합니다.

두 번째 Bluetooth 연결 표시등이 3 초 동안 백색으로 켜지면 연결이 정상적으로 이루어졌음이 확인된 것이며, 그 이후에 꺼집니다. 마우스와 장치가 페어링된 후에는 Bluetooth 가 활성화되고 마우스와 장치가 Bluetooth 범위 내에 있으면 자동으로 연결됩니다.

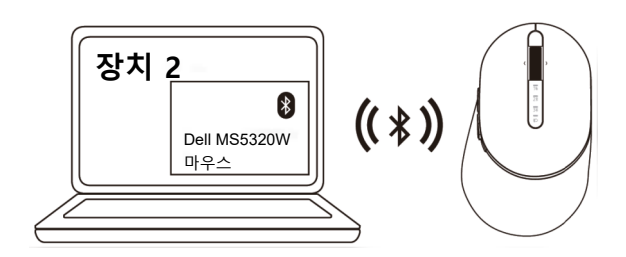

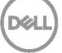

### <span id="page-13-0"></span>Bluetooth 를 사용하여 장치 3 페어링

**참고:** Bluetooth 를 사용하여 세 번째 장치를 무선 마우스에 연결할 수 있습니다

1. 연결 모드 표시등이 켜져서 세 번째 Bluetooth 연결이 선택되었음을 표시할 때까지 (3%) 마우스의 연결 모드 버튼을 3 초 동안 두 번 누릅니다.

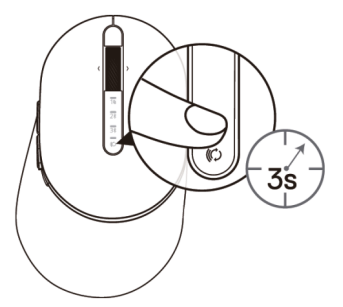

2. 세 번째 Bluetooth 연결 표시등(3%)이 깜박이기 시작하면 페어링 모드가 활성화되었음이 확인된 것입니다.

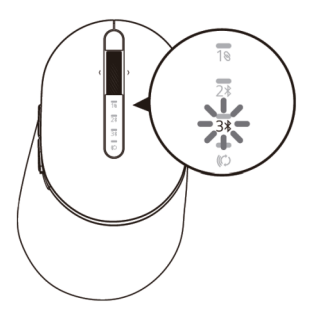

- **3.** 마우스를 Bluetooth 가 활성화된 컴퓨터와 페어링하십시오.
	- a. Windows 검색에서 **Bluetooth** 를 입력합니다.
	- b. **Bluetooth 및 기타 장치 설정**을 클릭합니다. **설정** 창이 나타납니다.
	- c. **Bluetooth 및 기타 장치**를 클릭합니다. Bluetooth 가 켜졌는지 확인하십시오.
	- d. 장치 목록에서 **Dell Mouse** 를 클릭합니다.

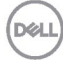

### **14 │ 무선 마우스 페어링**

- **참고:** Mouse MS5320W 가 목록에 없으면 마우스의 페어링 모드가 활성화되었는지 확인하십시오.
- **4.** 마우스와 장치의 페어링 프로세스를 확인합니다.

세 번째 Bluetooth 연결 표시등이 3 초 동안 백색으로 켜지면 연결이 정상적으로 이루어졌음이 확인된 것이며, 그 이후에 점점 꺼집니다. 마우스와 장치가 페어링된 후에는 Bluetooth 가 활성화되고 마우스와 장치가 Bluetooth 범위 내에 있으면 자동으로 연결됩니다.

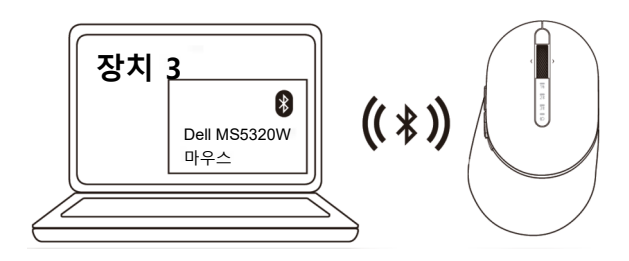

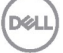

# <span id="page-15-0"></span>**무선 키보드 설정**

**1.** 배터리 덮개를 제거합니다.

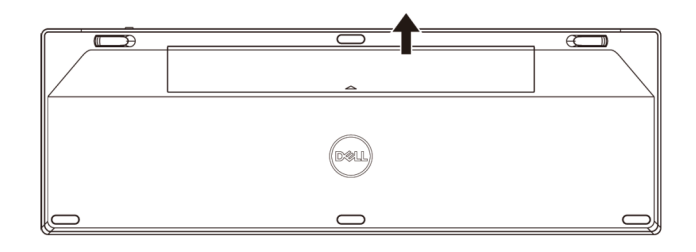

**2.** AA 배터리를 배터리함에 끼웁니다.

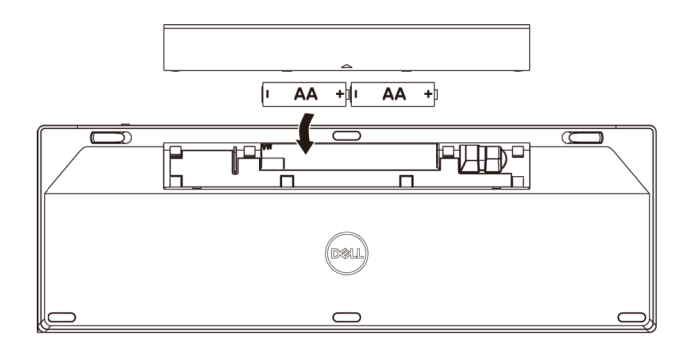

**3.** 배터리 덮개를 교체합니다.

**16 │ 무선 키보드 설정**

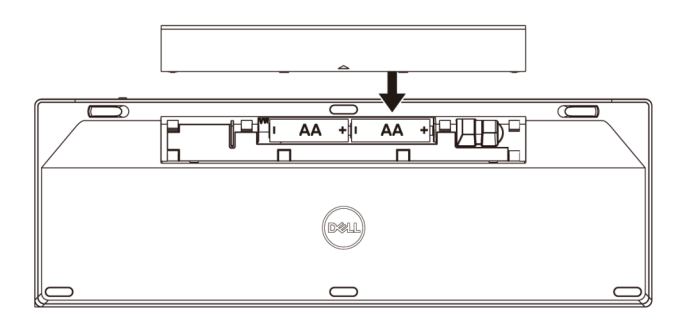

DELL

**4.** 전원 스위치를 오른쪽으로 밀어 키보드의 전원을 켭니다.

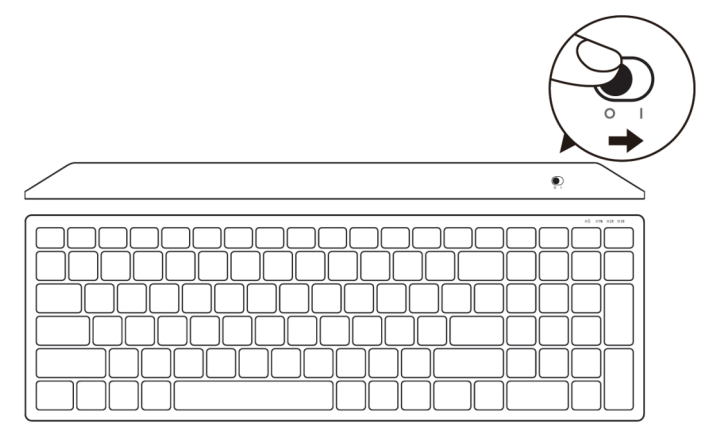

**참고:** 컴퓨터와 키보드 간의 거리가 10m 이내인지 확인하십시오.

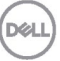

## <span id="page-17-0"></span>**무선 키보드 페어링**

Dell 무선 키보드는 USB 와 Bluetooth 를 사용하여 장치와 페어링할 수 있습니다. 노트북, PC 및 호환되는 모바일 장치 간을 페어링하거나 전환할 수 있습니다.

<span id="page-17-1"></span>USB 동글과 페어링

**참고:** Dell 범용 페어링을 사용하여 장치를 무선 키보드와 연결할 수 있습니다.

**1.** Dell 범용 USB 동글을 컴퓨터의 USB 포트에 연결합니다.

**참고: RF 장치는 이미 공장에서 사전 페어링되었습니다.**

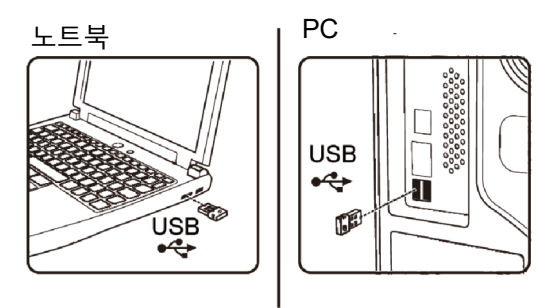

**2.** 키보드의 연결 모드 조명은 기본적으로 Dell 범용 페어링으로 설정되어 있습니다.

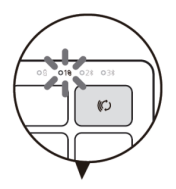

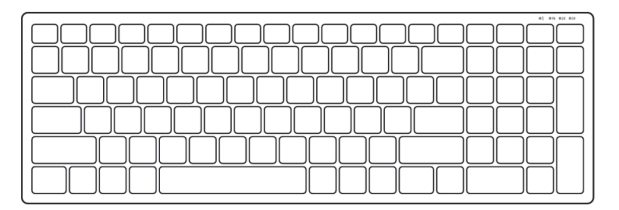

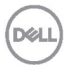

**3.** 키보드가 USB 장치와 페어링되었습니다.

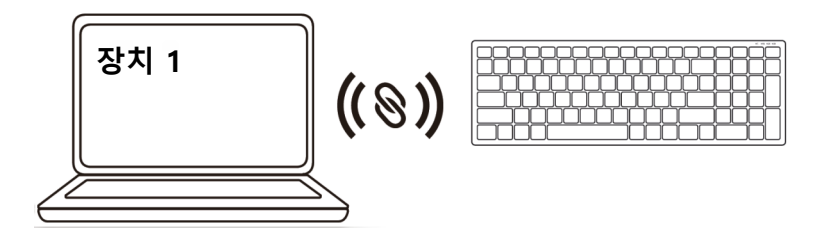

<span id="page-18-0"></span>Bluetooth 를 사용하여 무선 키보드에 페어링 Bluetooth 를 사용하여 최대 2 개의 장치를 무선 키보드에 연결할 수 있습니다.

1. 연결 모드 표시등이 켜져서 두 번째 Bluetooth 연결이 선택되었음을 표시할 때까지 (2\*) 키보드의 연결 모드 버튼을 3 초 동안 두 번 누릅니다.

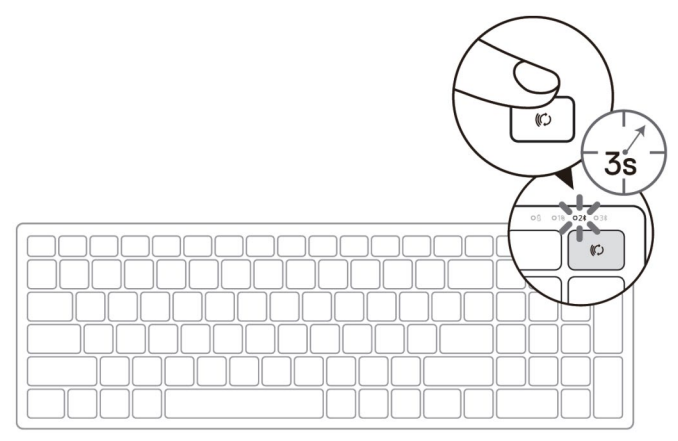

- **2.** 키보드를 Bluetooth 가 활성화된 컴퓨터와 페어링하십시오.
	- a. Windows 검색에서 **Bluetooth** 를 입력합니다.
	- b. **Bluetooth 및 기타 장치 설정**을 클릭합니다. **설정** 창이 나타납니다.
	- c. **Bluetooth 및 기타 장치**를 클릭합니다. Bluetooth 가 켜졌는지 확인하십시오.
	- d. 장치 목록에서 **Dell Keybd** 를 클릭합니다.

**참고:** Dell Mobile Wireless Mouse MS3320W 가 목록에 없으면 마우스의 페어링 모드가

**DELI** 

활성화되었는지 확인하십시오.

**3.** 키보드와 장치의 페어링 프로세스를 확인합니다.

두 번째 bluetooth 연결 표시등이 3 초 동안 백색으로 켜지면 연결이 정상적으로 이루어졌음이 확인된 것이며, 그 이후에 꺼집니다. 키보드와 장치가 페어링된 후에는 Bluetooth 가 활성화되고 키보드와 장치가 Bluetooth 범위 내에 있으면 자동으로 연결됩니다.

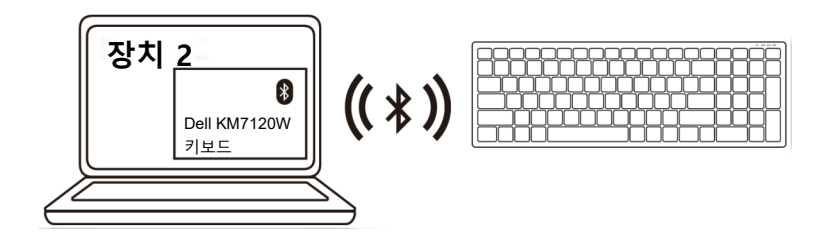

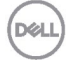

### <span id="page-20-0"></span>Bluetooth 를 사용하여 장치 3 페어링

**참고:** Bluetooth 를 사용하여 세 번째 장치를 무선 키보드에 연결할 수 있습니다.

1. 연결 모드 표시등이 켜져서 세 번째 Bluetooth 연결이 선택되었음을 표시할 때까지 (3%) 키보드의 연결 모드 버튼을 3 초 동안 두 번 누릅니다.

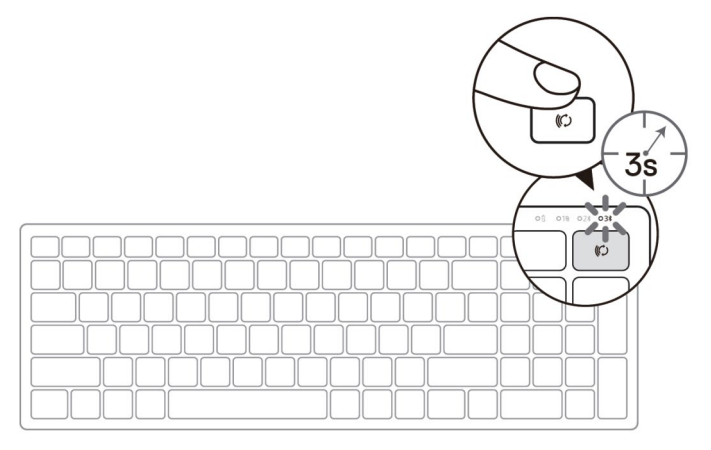

- **2.** 키보드를 Bluetooth 가 활성화된 컴퓨터와 페어링하십시오.
	- a. Windows 검색에서 **Bluetooth** 를 입력합니다.
	- b. **Bluetooth 및 기타 장치 설정**을 클릭합니다. **설정** 창이 나타납니다.
	- c. **Bluetooth 및 기타 장치**를 클릭합니다. Bluetooth 가 켜졌는지 확인하십시오.
	- d. 장치 목록에서 **Dell Keybd** 를 클릭합니다.

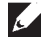

**참고:** Keyboard KB7120W 가 목록에 없으면 페어링 모드가 활성화되도록 키보드의 Bluetooth 페어링 버튼을 누르십시오.

**3.** 키보드와 장치의 페어링 프로세스를 확인합니다.

세 번째 Bluetooth 연결 표시등이 3 초 동안 백색으로 켜지면 연결이 정상적으로 이루어졌음이 확인된 것이며, 그 이후에 꺼집니다. 키보드와 장치가 페어링된 후에는 Bluetooth 가 활성화되고 키보드와 장치가 Bluetooth 범위 내에 있으면 자동으로 연결됩니다.

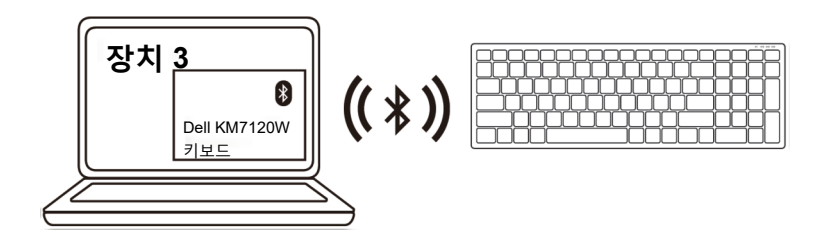

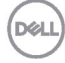

# <span id="page-22-0"></span>**사양**

### **일반** 키보드 모델 번호 MS5320W 연결 유형 2.4GHz 무선 및 Bluetooth 듀얼 모드 기술 지원 운영 체제 (2.4GHz) • Windows  $10/8/7/XP/$ <br>• Server  $2008/SP/CP/ST$ • Server 2008/Server 2012Linux 6.x, Ubuntu, Free DOS • Linux 6.x, Ubuntu, Free DOS, Neokylin, Red Hat • Chrome 및 Android • MAC OS 지원 운영 체제(Bluetooth) • Windows 10/8

- Chrome 및 Android
	- MAC OS
	- Linux 6.x, Ubuntu, Neokylin, Red Hat

### **전기**

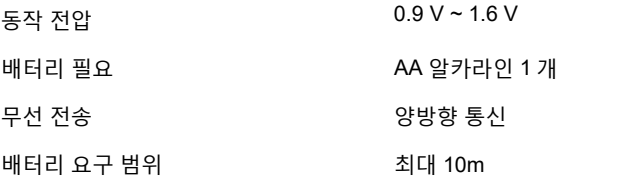

## **물리적 특성**

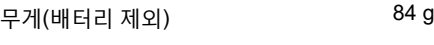

### 치수:

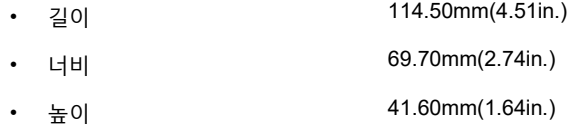

### **환경**

온도:

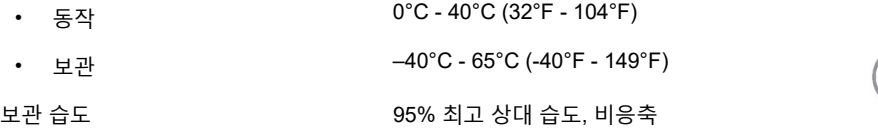

### **사양 │ 23**

**DEL** 

## **일반**

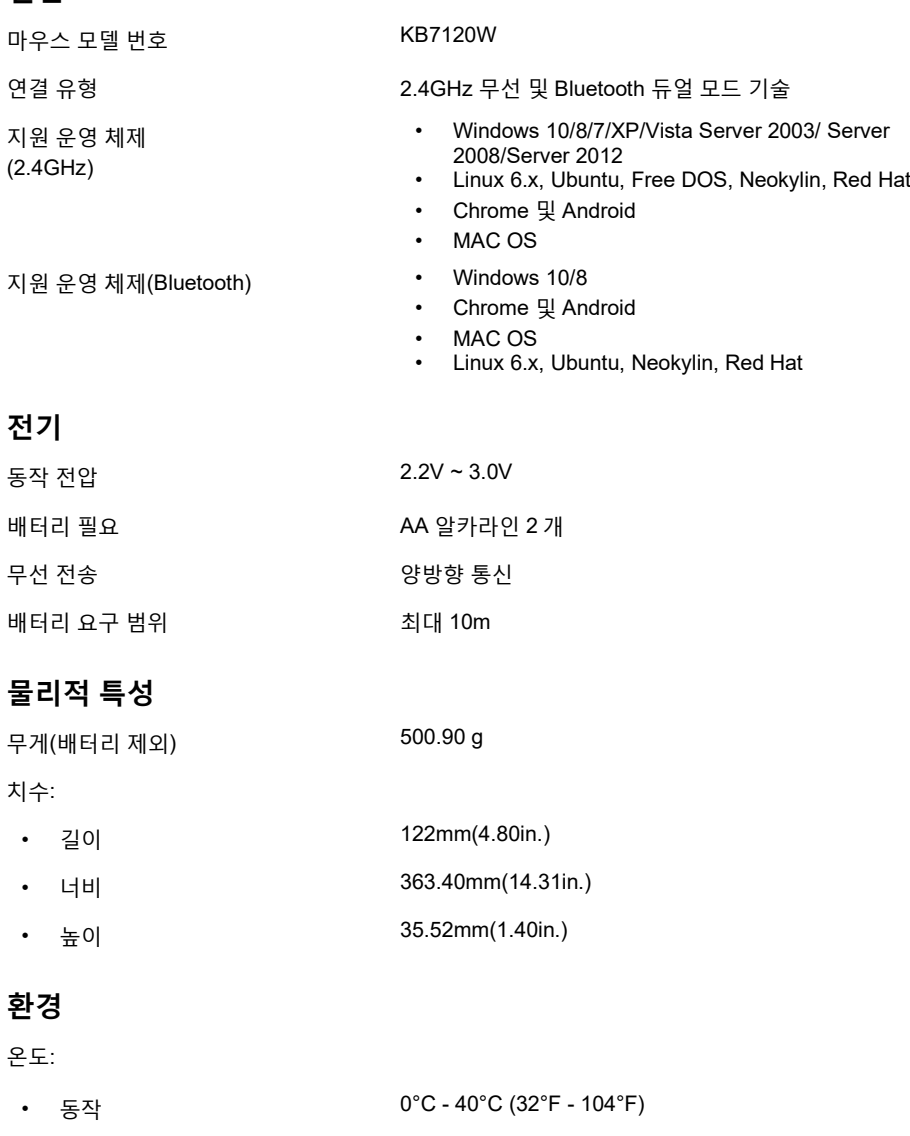

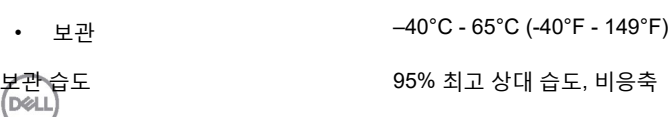

# <span id="page-24-0"></span>**문제 해결**

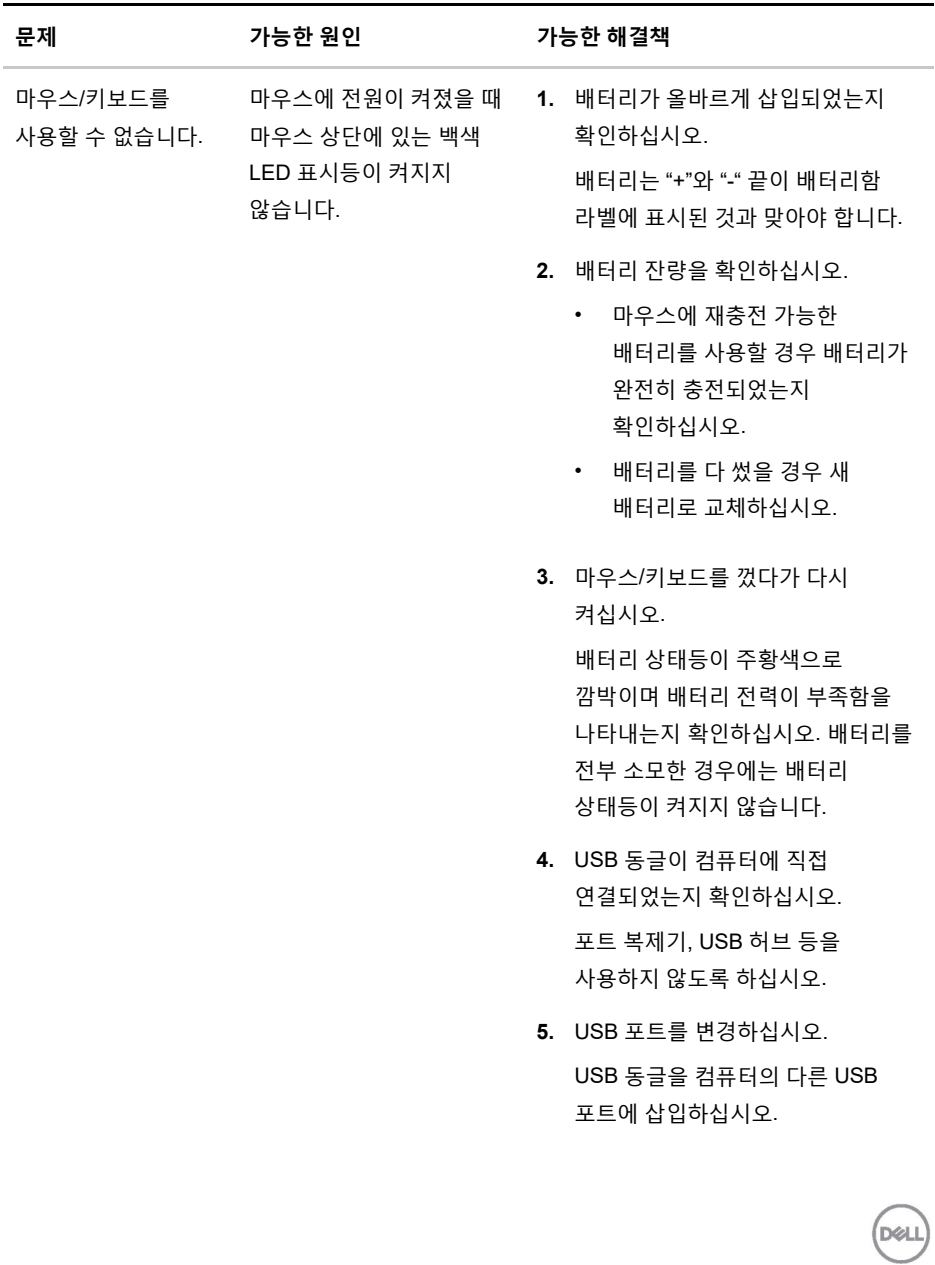

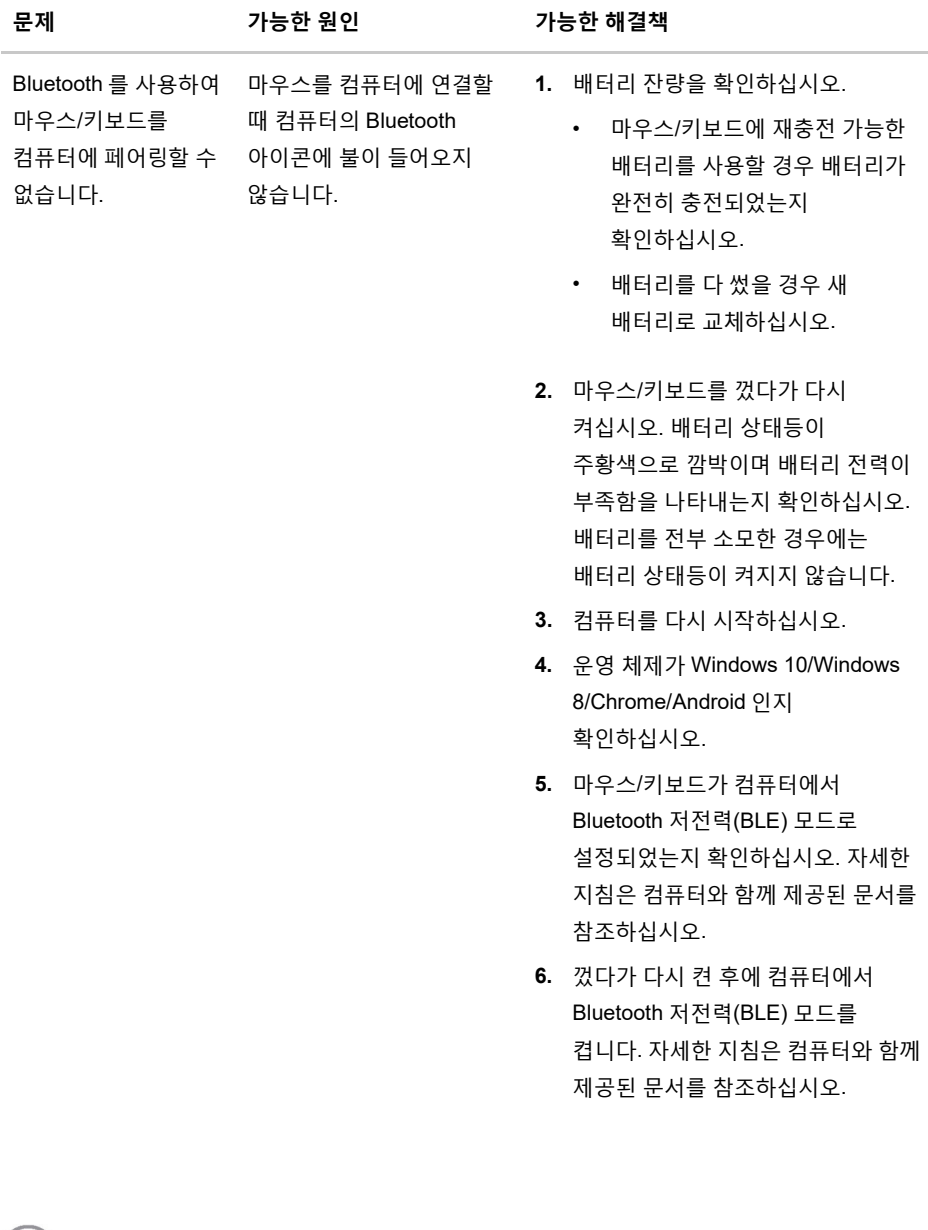

**DELL** 

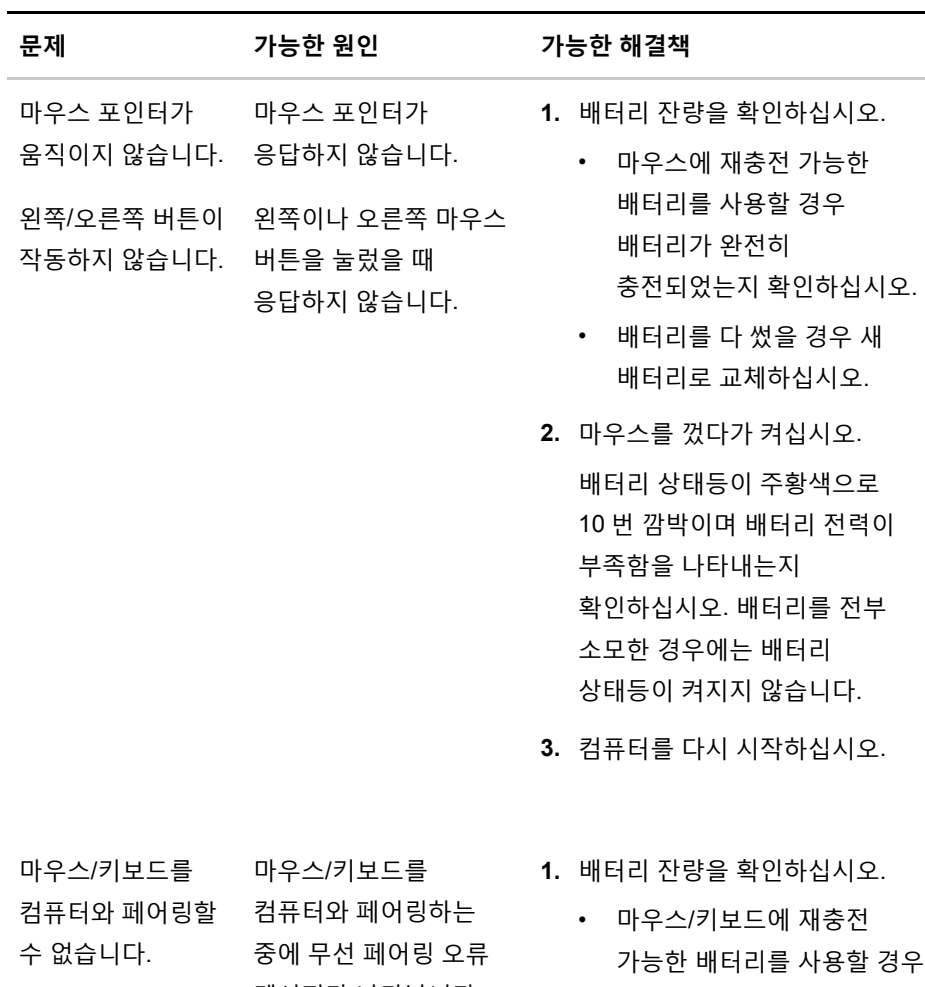

- 메시지가 나타납니다.
- 배터리가 완전히 충전되었는지 확인하십시오.
- 배터리를 다 썼을 경우 새 배터리로 교체하십시오.

**문제 해결 │ 27**

DELL

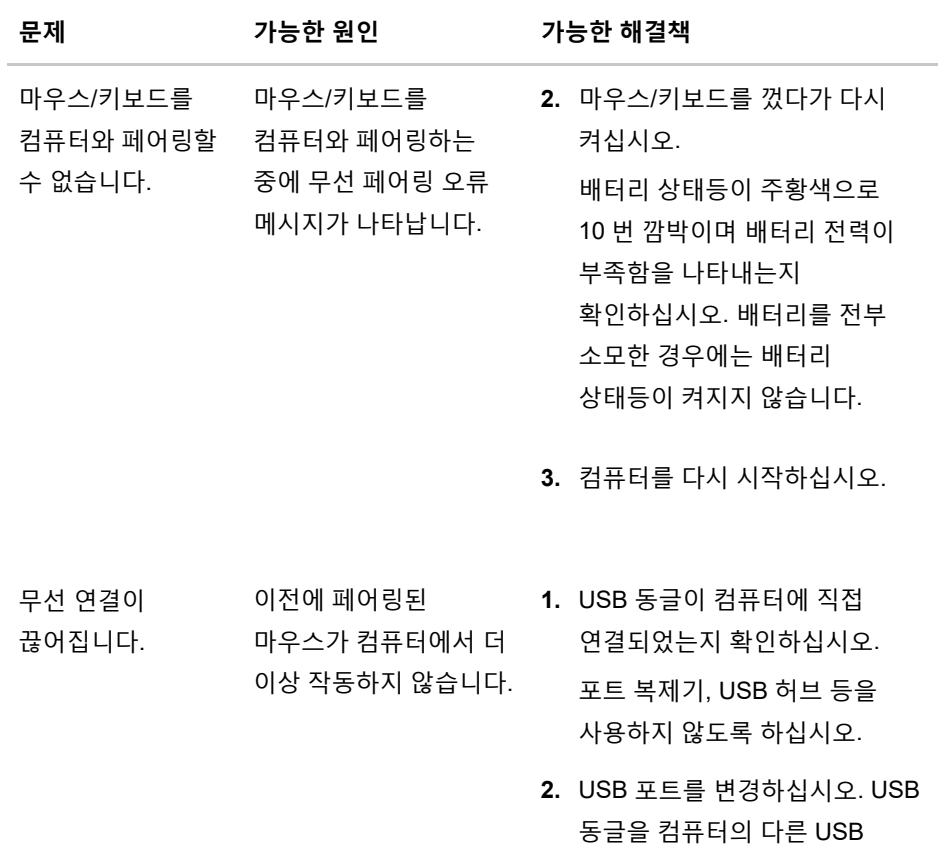

포트에 삽입하십시오.

 $($ DELL

## <span id="page-28-0"></span>**법률 정보**

### **보증**

#### **제한 보증 및 환불 정책**

Dell 브랜드 제품은 3 년 제한 하드웨어 보증을 받습니다. Dell 시스템과 함께 구매한 제품의 경우 시스템 보증을 따르게 됩니다.

#### **미국 고객의 경우:**

본 제품의 구매 및 사용은 Dell 의 최종 사용자 계약의 적용을 받으며, 이는 **[Dell.com/terms](https://www.dell.com/learn/us/en/uscorp1/terms-of-sale)** 에서 찾을 수 있습니다. 이 문서에는 구속력 있는 중재 조항이 포함되어 있습니다.

#### **유럽, 중동 및 아프리카 고객의 경우:**

판매되어 사용되는 Dell 브랜드 제품에는 해당 국가 소비자의 법적 권리, 귀하가 체결한 소매업체 판매 계약의 약관(귀하와 소매업체 간에 적용됨), Dell 의 최종 사용자 계약 약관이 적용됩니다.

또한 Dell 은 추가 하드웨어 보증도 제공할 수 있습니다. Dell 최종 사용자 계약 및 보증 약관의 전체 세부 사항은 **[Dell.com](https://www.dell.com/en-us)** 으로 이동하고, "home" 페이지 하단에 있는 목록에서 국가를 선택한 후에 최종 사용자 약관의 "약관" 링크 또는 보증 약관의 "지원" 링크를 클릭하여 확인하실 수 있습니다.

#### **미국 고객이 아닌 경우:**

판매되어 사용되는 Dell 브랜드 제품에는 해당 국가 소비자의 법적 권리, 귀하가 체결한 소매업체 판매 계약의 약관(귀하와 소매업체 간에 적용됨), Dell 의 보증 조건이 적용됩니다. Dell 에서는 추가 하드웨어 보증을 제공할 수도 있습니다. Dell 보증 약관의 전체 세부 내용은 **[Dell.com](https://www.dell.com/en-us)** 으로 이동하고 "홈" 페이지의 하단 목록에서 국가를 선택한 후 "이용 약관" 링크를 클릭하거나 보증 약관의 "지원" 링크를 클릭하여 확인할 수 있습니다.

**D**&LL